# MANUAL DE USUARIO **WIFI BOX**

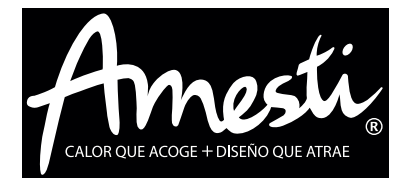

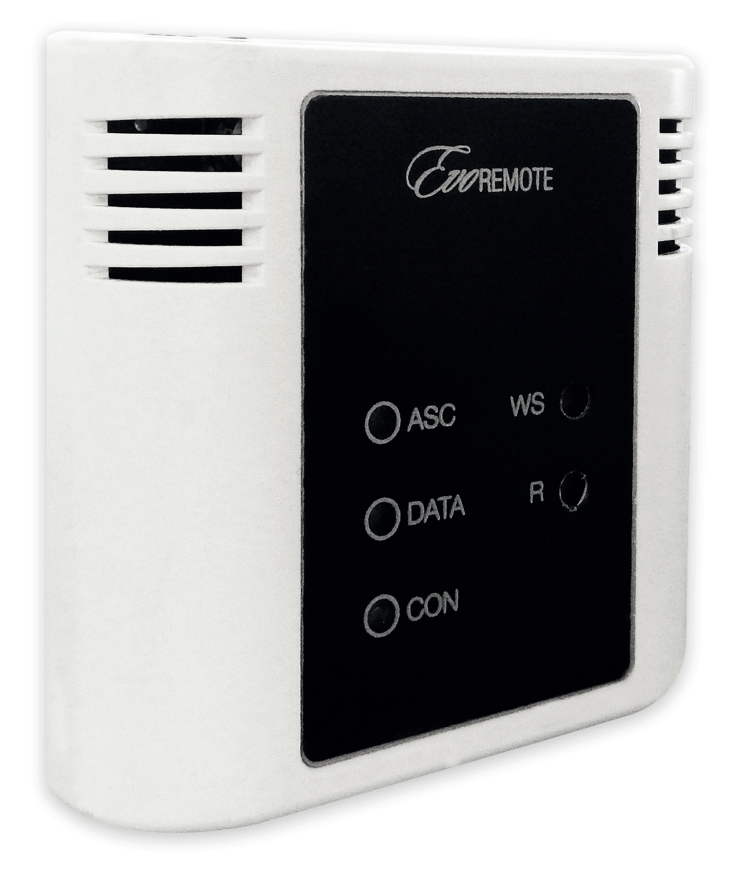

## **WIFI BOX**

## CALOR QUE ACOGE + DISEÑO QUE ATRAE

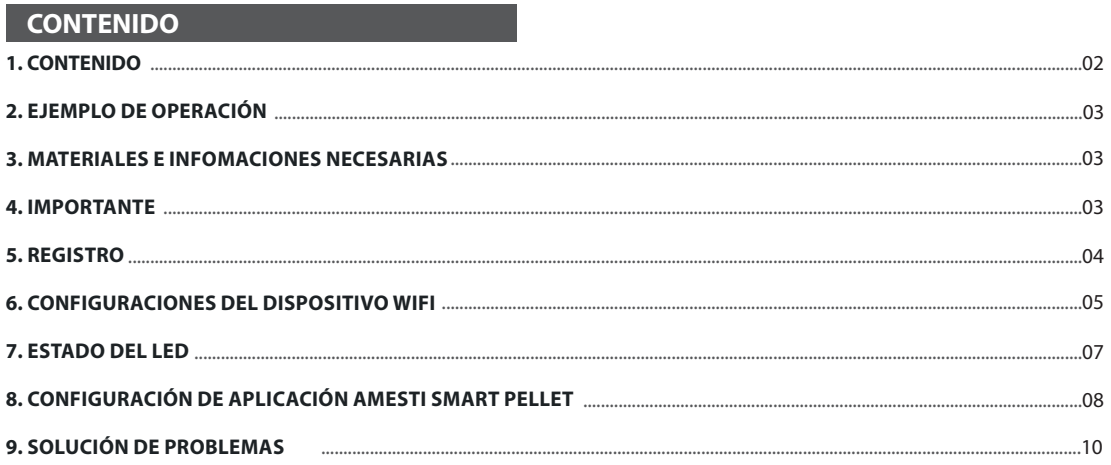

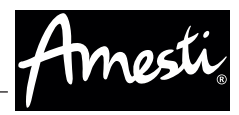

#### **2. EJEMPLO DE OPERACIÓN**

En el modo remoto, el módulo WiFi está conectado con un cable a la estufa, y con una conexión inalámbrica está conectado a un enrutador. El enrutador permite que el módulo WiFi se conecte a Internet.

Un teléfono inteligente, conectado a Internet con una conexión móvil o una red privada WiFi, puede comunicarse con el módulo WiFi, y así puede controlar su estufa donde quiera que esté.

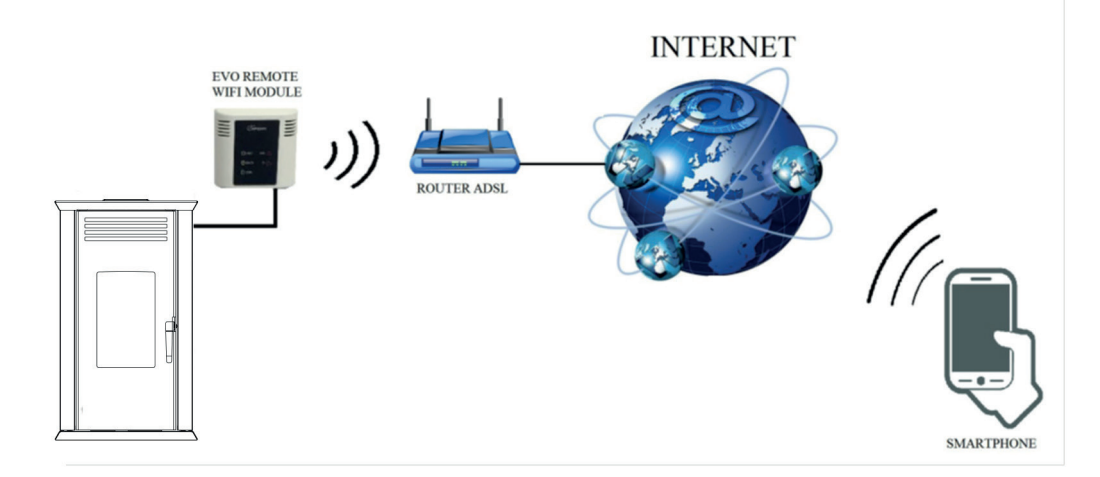

#### **3. MATERIALES E INFOMACIONES NECESARIAS**

Para configurar el módulo WiFi en el modo remoto, debe tener:

• Un módulo WiFi con su código de dispositivo disponible en la parte posterior del módulo

• Un dispositivo con conectividad Wi-Fi (Smartphone, PC, tableta)

Además, debe conocer las siguientes informaciones:

- Nombre de la red WiFi (SSID)
- Contraseña de la red WiFi

Estas informaciones suelen estar disponibles en la casilla del propio enrutador, o la persona que configuró su red privada se las dio.

#### **4. IMPORTANTE**

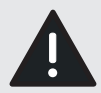

**El módulo WiFi NO soporta la red con espacios en el SSID y/o espacios en la contraseña. En este caso, el módulo ya no será útil en modo remoto. Cambie el nombre y / o la contraseña de la red WiFi.**

**El módulo WiFi sólo admite la red con la siguiente seguridad:**

- **WEP**
- **WPA-PSK**
- **WPA2-PSK**

#### **5. REGISTRO**

Para utilizar el módulo WiFi en el modo remoto, es necesario un registro gratuito.

Para registrarse, vaya a la siguiente página web con un PC o un teléfono inteligente:

**http://www.duepigroup.com/prodotti-duepi/ dpremote-app-iphone-android**

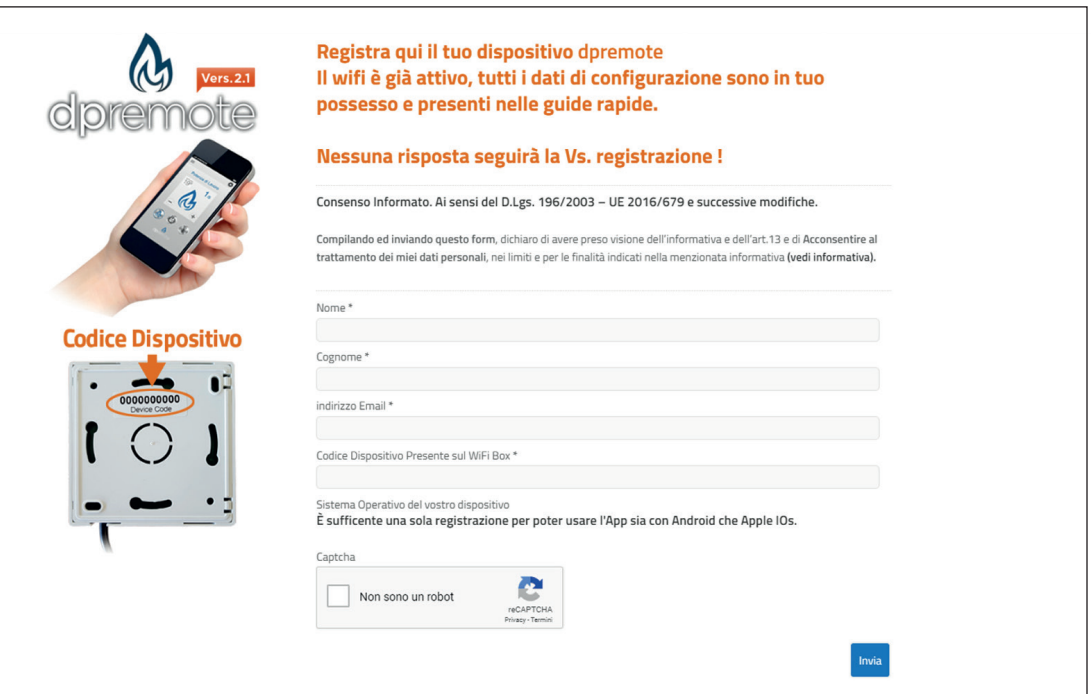

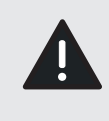

#### **¡ATENCIÓN!**

**Vea el punto 8 (página 8) para aprender a configurar la aplicación del teléfono. Un registro es suficiente para instalar la aplicación en todos los dispositivos que tiene. Para más información, puede ponerse en contacto, a través del correo** *dpremote@duepigroup.com*

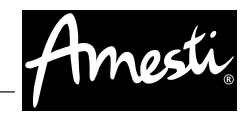

### **6. CONFIGURACIONES DEL DISPOSITIVO WIFI**

**¡ATENCIÓN! Las siguientes operaciones deben realizarse cerca del módulo WiFi (no más de 3-4 metros).**

1. Conecte el módulo WiFi a la estufa. Para esto es necesario desmontar el panel trasero y conectar el módulo WiFi a la tarjeta madre en el slot color negro que calza con el conector provisto con su WIFI BOX. Si tienes dudas, contacte a un Instalador Autorizado Amesti. Instale su módulo WiFi en la pared más próxima o en algún sitio donde se tenga buena señal WiFi.

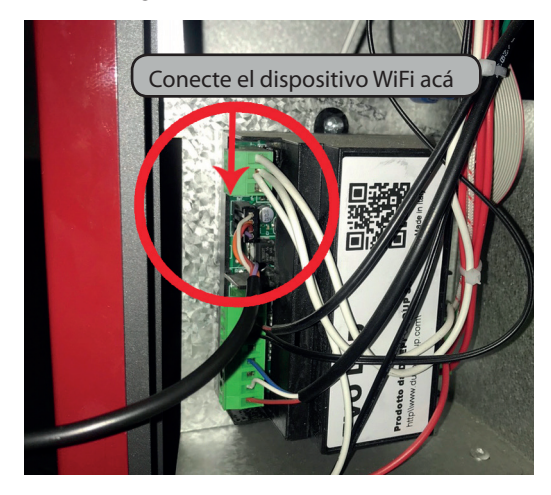

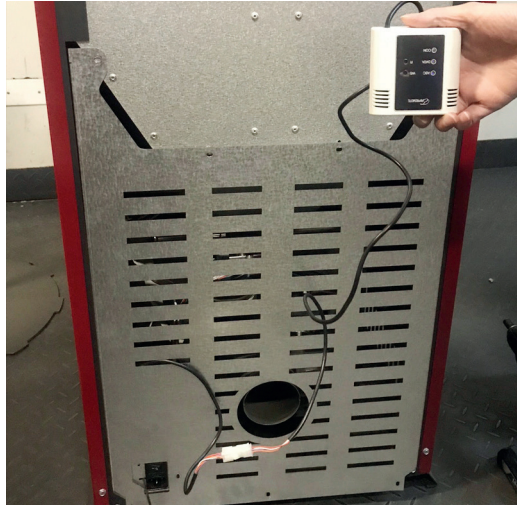

2. Mantenga pulsados los botones WS y R. Mantenga presionado el botón WS y suelte el botón R. Espere hasta que el LED verde y rojo parpadeen rápidamente (aproximadamente 6 veces por segundo). Ahora puede soltar el botón WS.

3. Con su smartphone, tablet o PC, conéctese a la red privada que emite el módulo WiFi (dpremote-XXXX o similar). La red NO tiene una contraseña. Puede realizar esta operación en:

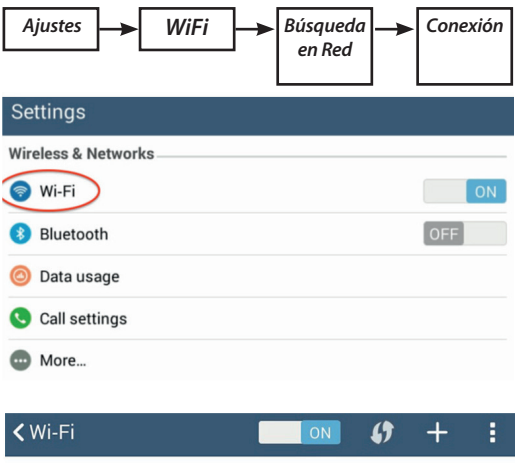

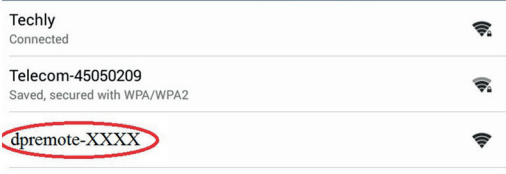

4. Una vez conectado, abra en su smartphone, tablet o pc un programa de Internet (Explorer, Firefox, Chrome, Safari, etc).

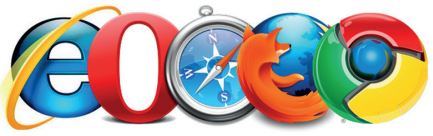

5. Inserte en la barra de direcciones el siguiente texto: 192.168.4.1

 $\ddot{\cdot}$ 

 $\boxed{1}$ 192.168.4.1 ⇧

#### 6. El módulo solicitará el registro:

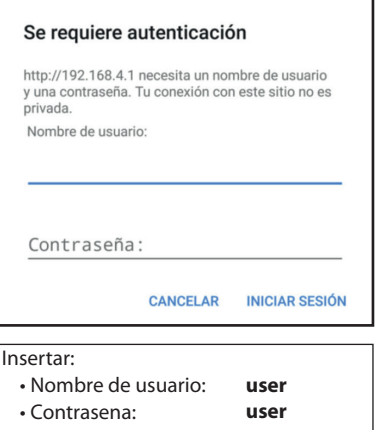

Pulse el botón INICIAR SESION

7. Al cargarse, verá una página similar a la siguiente:

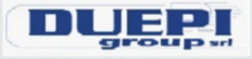

http://www.duepigroup.com

Ver. 1.17

#### **Available Access Point**

Scan Networks

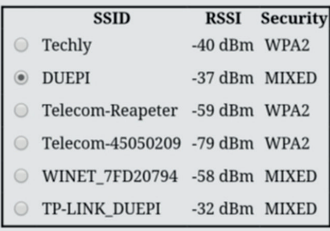

#### **Your configuration**

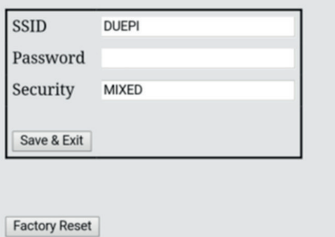

8. En este caso es necesario darle acceso a internet al módulo WiFi. Se mostrara el listado de las redes disponibles. Si su red no se muestra, presione el botón Escanear redes.

9. Seleccione la red deseada presionando. Si no se muestra su red puede poner su nombre manualmente en el recuadro inferior.

• Introduzca el nombre de red en el campo SSID

• Introduzca la contraseña en el campo Contraseña

(deje vacío si la red está abierta).

10. Pulse el botón **Save & Exit**

192.168.4.1 dice:

Press OK to confirm!

Cancel to return to the page!

**CANCELAR ACEPTAR** 

11. Confirme la configuración pulsando el botón OK.

13. En este momento, puede cerrar la página web. Si el módulo no se reinicia, pulse el botón "R" durante unos segundos.

Una vez reiniciado, en pocos minutos el módulo se conectará a su red WiFi elegida. Esta situación es visible desde el LED verde, que permanece encendido. En caso de que esto no ocurra, intente repetir la configuración del módulo, y controle cuidadosamente los datos insertados, o vea el punto 9. SOLUCIÓN DE PROBLEMAS (Página 10) para la solución de problemas. La tabla siguiente muestra en detalle la funcionalidad del módulo en función del estado del LED.

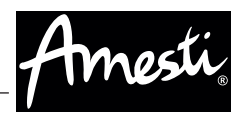

## **7. ESTADO DEL LED**

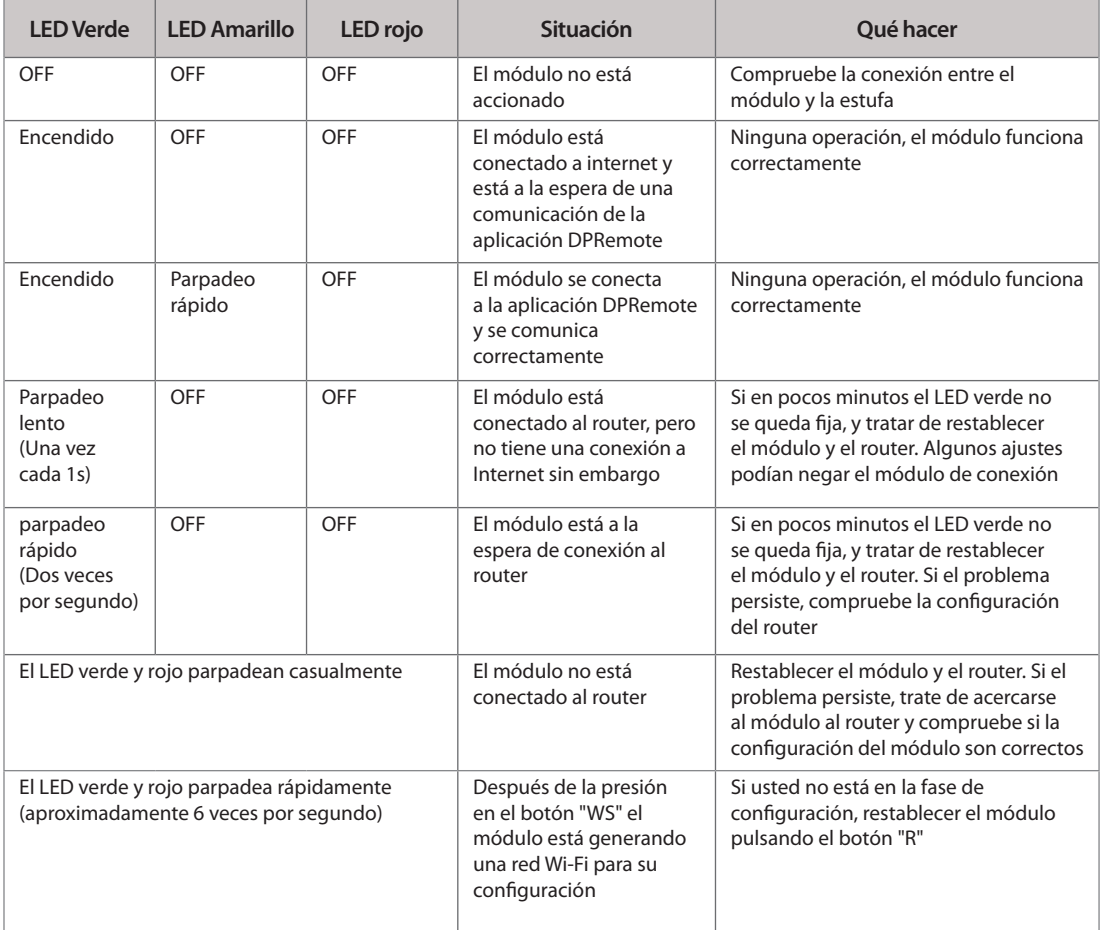

#### **8. CONFIGURACIÓN DE APLICACIÓN AMESTI SMART PELLET**

Para conectar el teléfono inteligente al módulo WiFi, siga este procedimiento:

1. Verificar que su smartphone este conectado a internet.

2. Descargar la aplicación Amesti Smart Pellet de Google Play o App Store, dependiendo de cuál es su dispositivo.

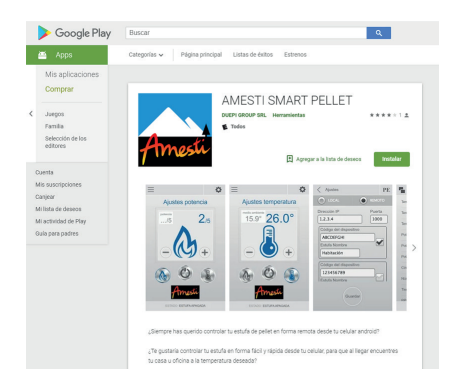

3. Iniciar la aplicación DPRemote pulsando el icono correspondiente en el teléfono inteligente:

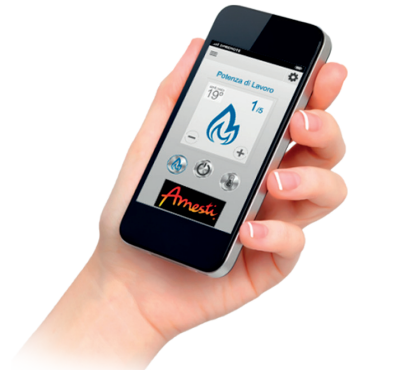

4. Al inicio, pulse sobre el icono en la esquina superior derecha para entrar en la configuración:

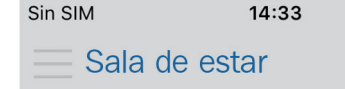

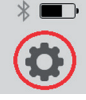

5. Seleccione el modo de conexión remota:

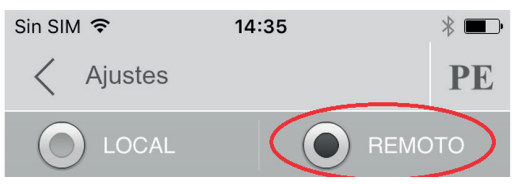

6. Si en la parte posterior del módulo WiFi hay una etiqueta con todos los datos para la conexión, complete los campos de la aplicación de la siguiente manera:

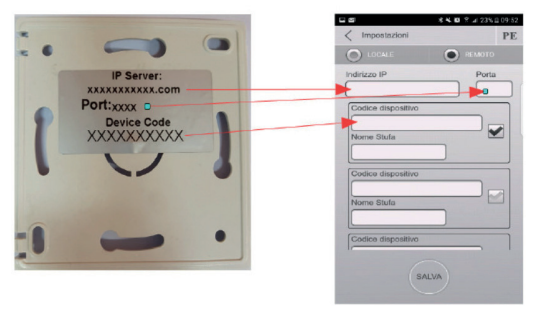

7. Si en la parte posterior del módulo WiFi hay una etiqueta con el código del dispositivo, solo complete los campos de la aplicación de la siguiente manera:

#### **CÓDIGO DISPOSITIVO**

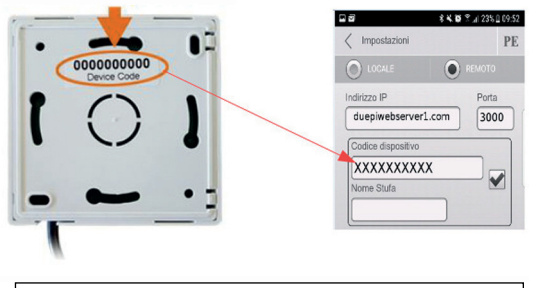

• Dirección IP: **duepiwebserver1.com** • Puerta: **3000** Insertar:

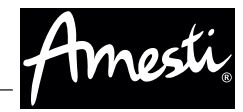

8. Utilice uno de los tres campos disponibles para el "Código de dispositivos", lo encontrarás en la parte posterior de la caja del módulo. Identifique su estufa con un nombre a su gusto, en el campo "Nombre de la estufa".

**ATENCIÓN: Es posible configurar hasta 3 estufas. La aplicación puede administrar sólo una estufa a la vez, que se selecciona la casilla de verificación cerca de los campos.**

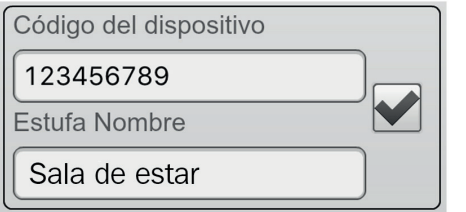

**ATENCIÓN: El campo "Nombre de la estufa" Le permite insertar sólo 15 caracteres; que es un campo opcional de descripción.**

9. Pulse el botón **"Guardar"** para guardar la configuración y volver a la página principal

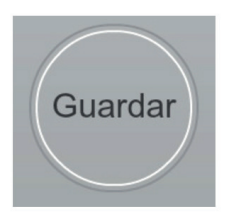

10. En este punto, la aplicación intentará conectarse al módulo WiFi. Si los campos se llenan correctamente, usted puede controlar su estufa con los paneles Siguiendo:

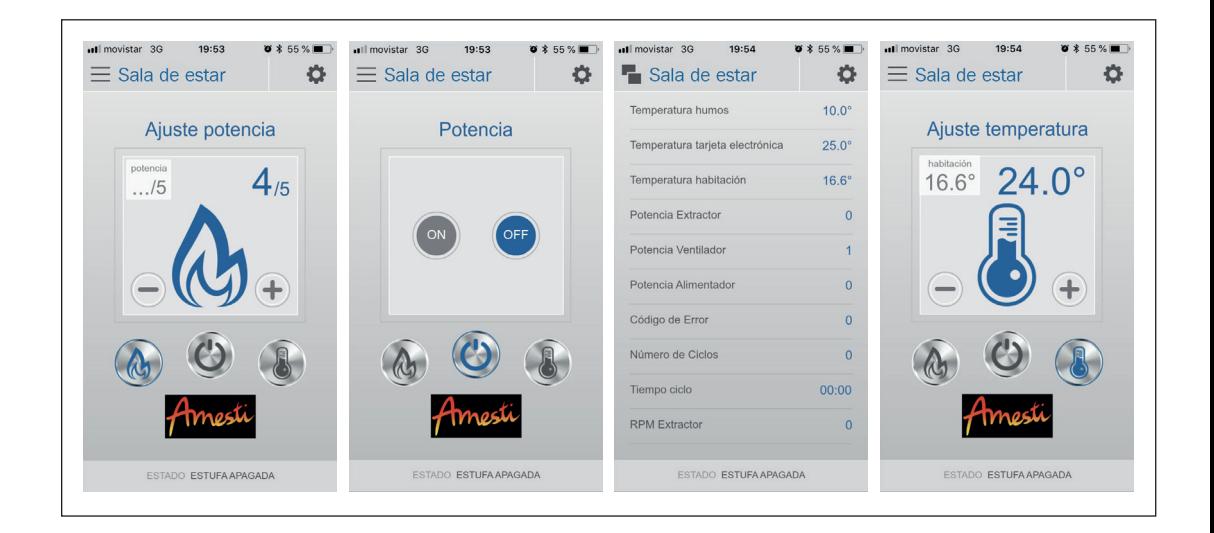

11. La aplicación está ahora conectado al módulo WiFi. Si esto no sucedió, vuelva a configurar la aplicación y controlar cuidadosamente las configuraciones anteriores.

## **9. SOLUCIÓN DE PROBLEMAS**

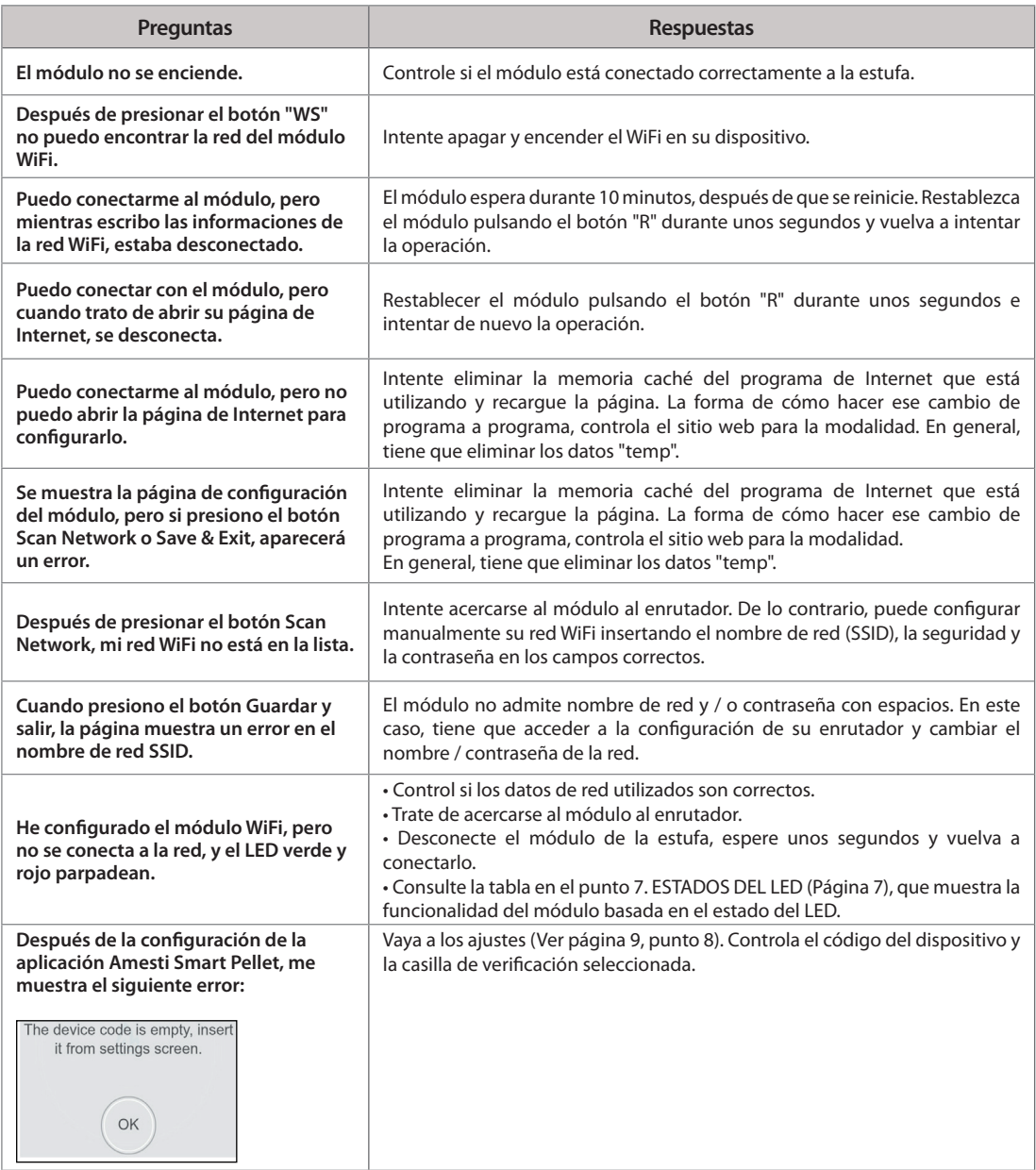

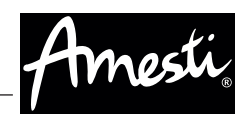

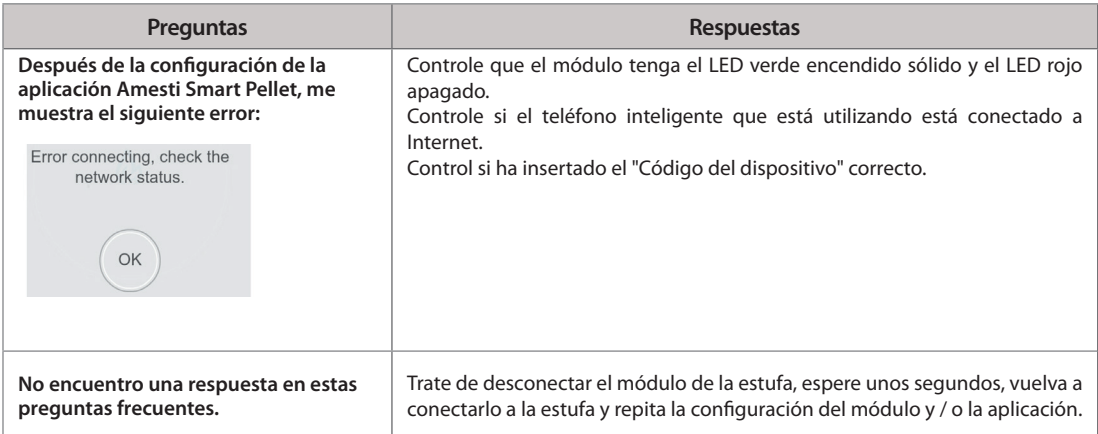

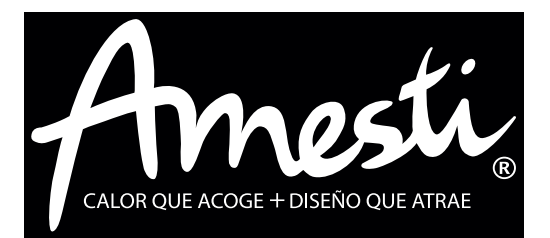

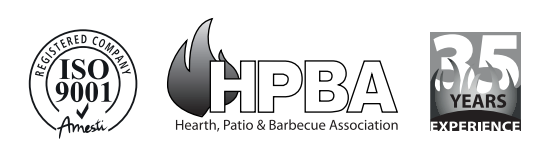

**AMESTI SPA**

Patriota José Miguel Carrera # 6 - Los Libertadores - Colina - Santiago, Chile. Fono (56 - 2) 2798 0000 - Fax (56 - 2) 2798 0030 estufasecologicas@amesti.cl **amesti.cl**